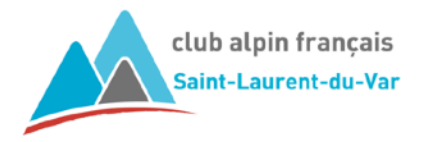

# **INSCRIPTION AUX SORTIES**

## COMMENT S'INSCRIRE ?

Vos êtes adhérent et vous souhaitez participer à une sortie, l'inscription se fait directement sur le Site du CAF SLV (page d'accueil, bouton **Inscription aux sorties**).

Pour ceci vous aurez besoin de votre n° de licence et de votre mot de passe pour accéder à l'extranet.

Le n° de licence se trouve sur votre licence FFCAM. Le mot de passe est celui qui vous est communiqué lors de votre rappel d'inscription (si vous ne l'avez pas changé). Sinon c'est le vôtre.

Dans le cas où vous auriez oublié votre mot de passe, une procédure simple vous permettra de le ré-initialiser. Un mail de la FFCAM vous sera envoyé immédiatement avec un mot de passe temporaire qui vous permettra de vous connecter. Il vous sera alors demandé me mettre votre propre mot de passe avant de continuer.

**L'écran d'accueil** de l'agenda FFCAM est le suivant :

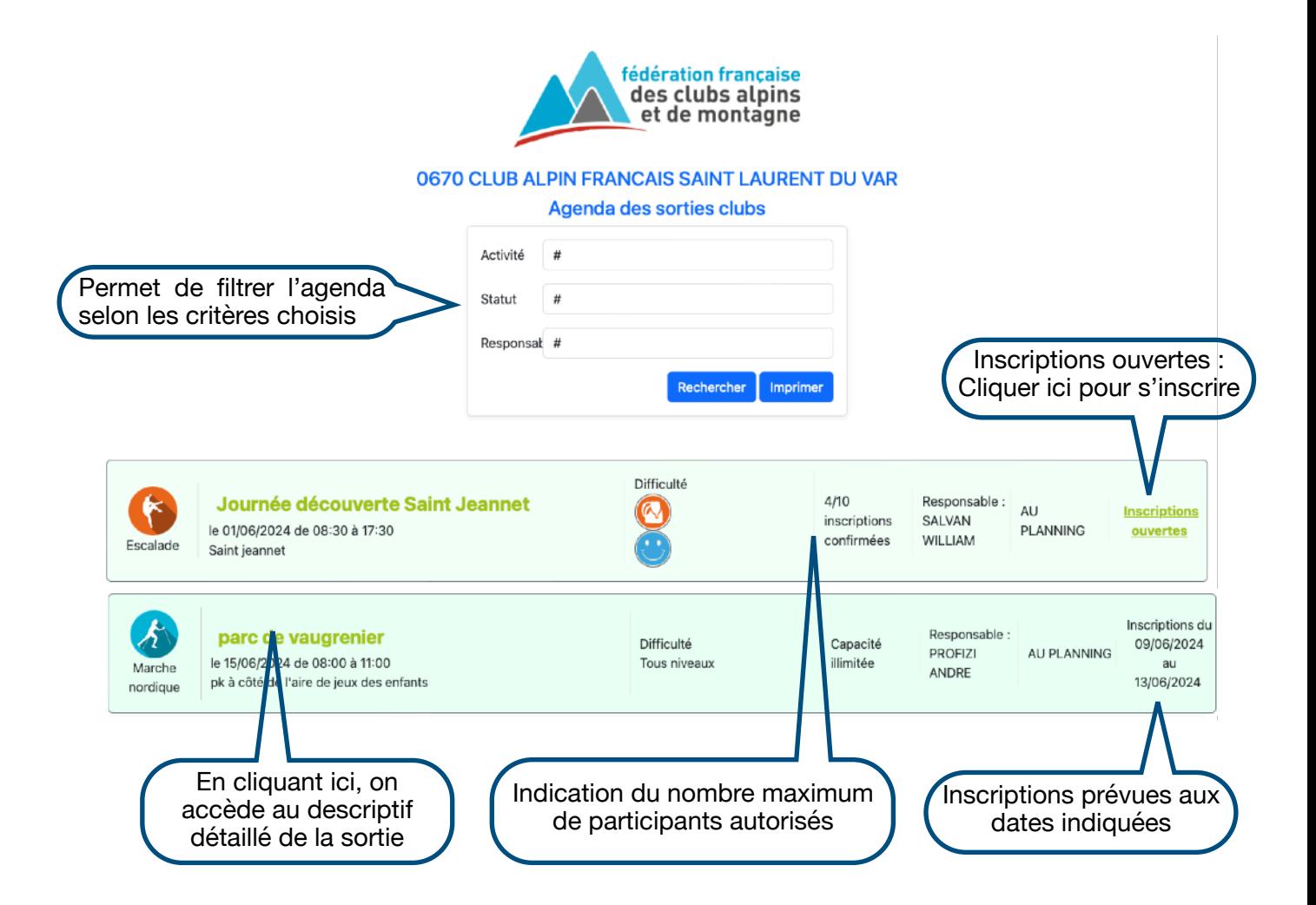

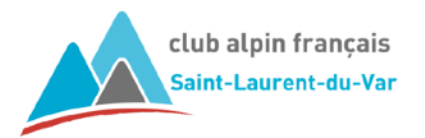

#### **Écran de description détaillée de la sortie :**

Tous les détails de la sortie sont indiqués : description de la sortie, niveau de difficulté, RdV, matériel requis, etc, ainsi que les encadrant et co-encadrants de cette sortie.

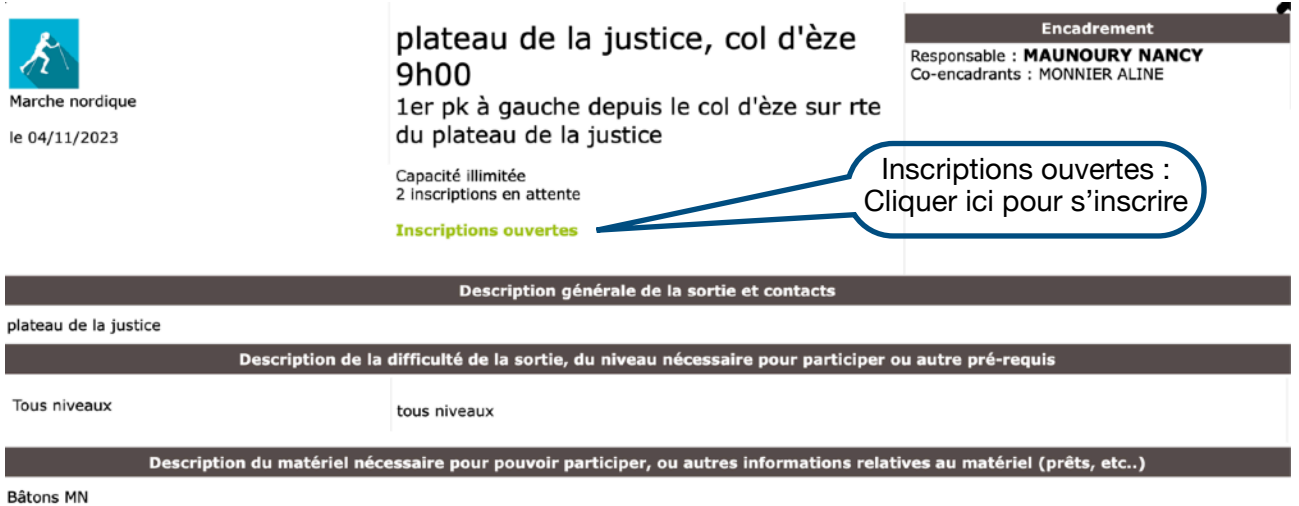

Une fois la sortie identifiée, en cliquant sur Inscriptions ouvertes (depuis l'agenda ou la description détaillée), l'**écran d'inscription** s'ouvre.

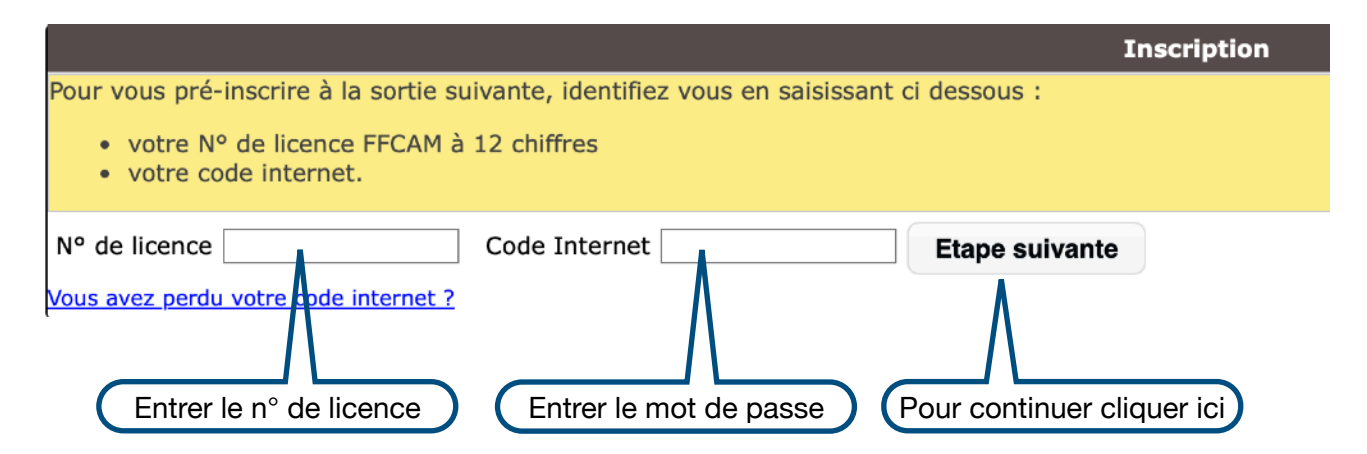

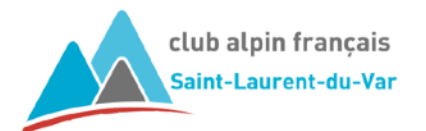

Un **écran de confirmation** vous permet de vérifier / modifier votre adresse mail et de cocher les cases des options proposées.

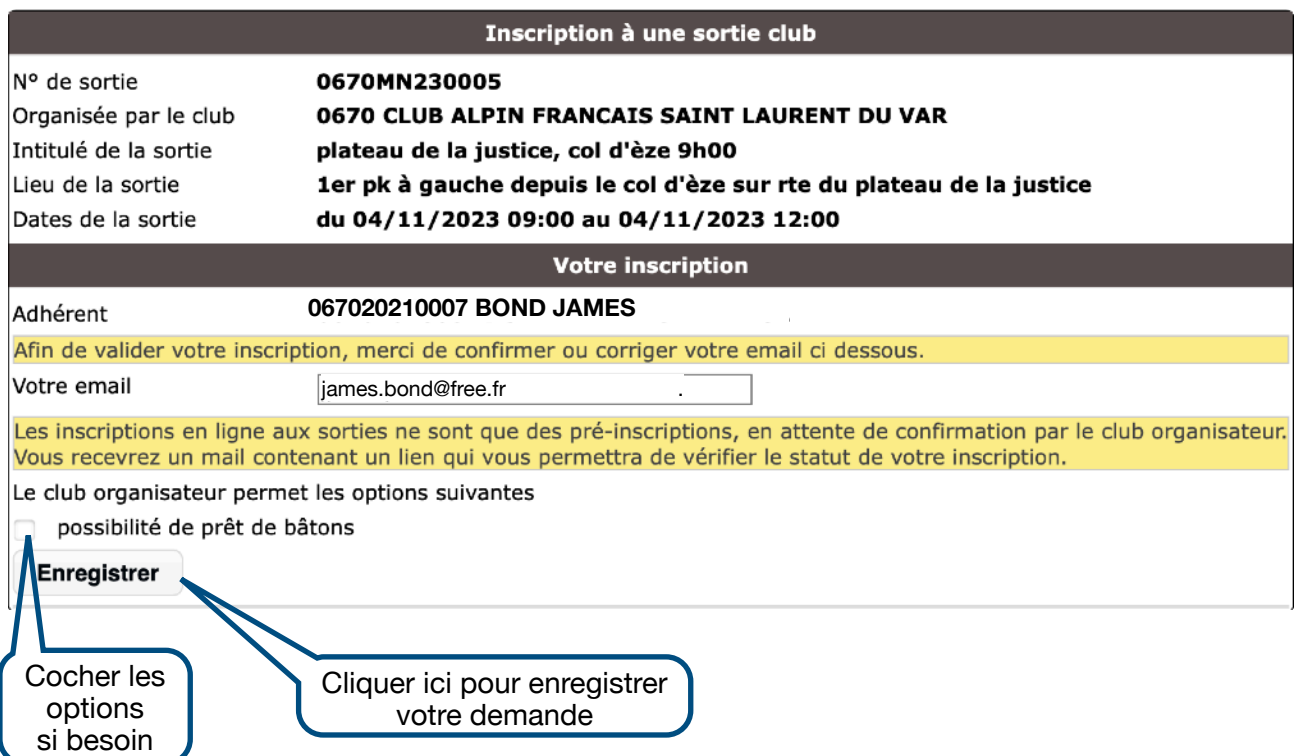

En cliquant sur « Enregistrer », votre demande d'inscription est envoyée à l'encadrant responsable de la sortie.

Un mail de pré-inscription vous est automatiquement envoyé.

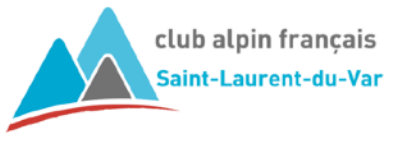

### Comment suivre l'état de votre pré-inscription ?

L'encadrant de la sortie validera (ou non) votre pré-inscription.

Si la pré-inscription est acceptée, vous serez inscrit.

Si la pré-inscription n'est pas acceptée, votre inscription sera refusée.

Vous pouvez suivre l'état de votre inscription en allant dans votre espace licencié FFCAM .

Pour accéder à votre espace licencié :

- Cliquez sur le lien proposé dans le mail de confirmation de votre pré-inscription;
- Via le site CAF SLV en cliquant sur Espace Licencié dans les accès rapide (en bas de page);
- Via la page des Liens sur le site CAF SLV.

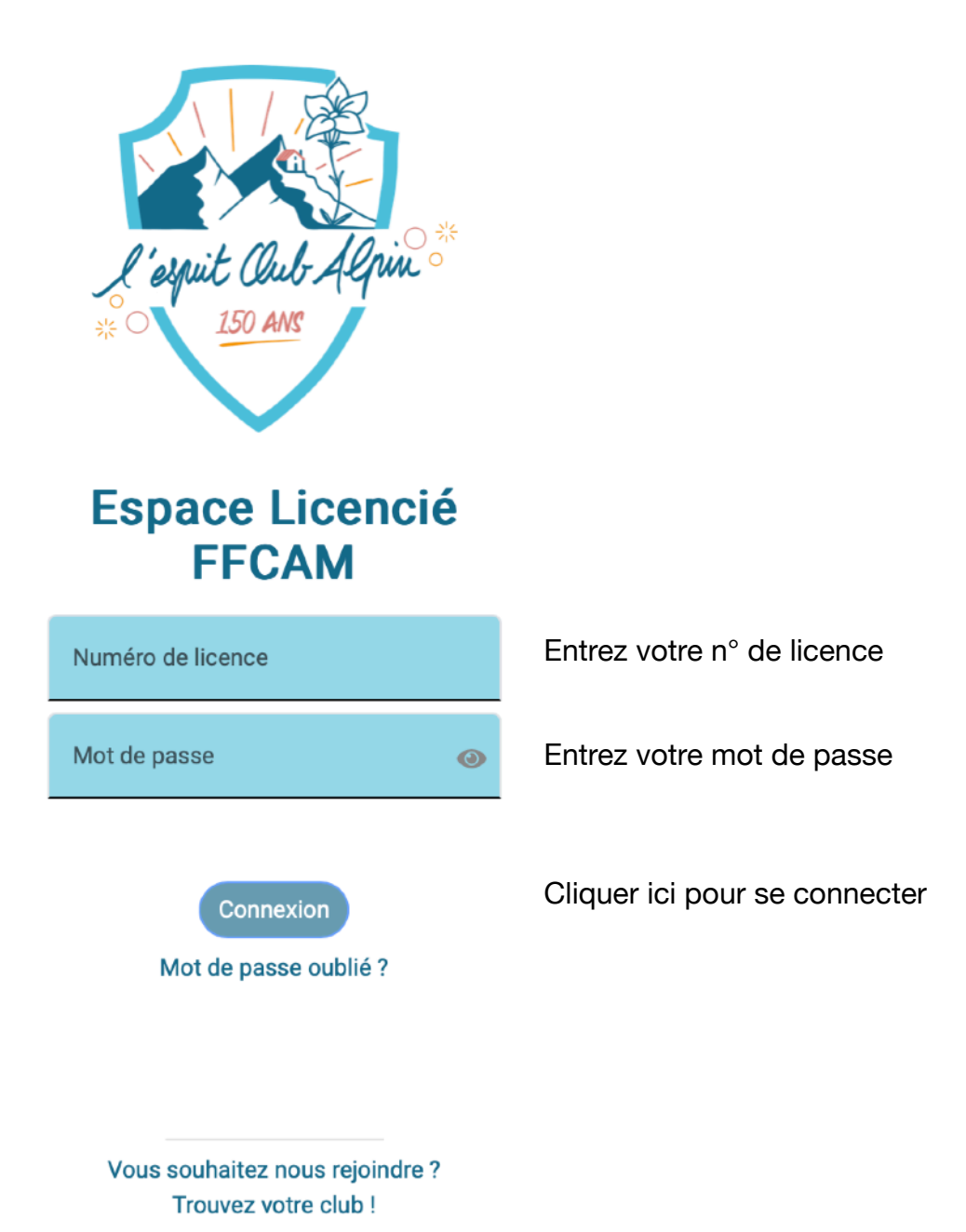

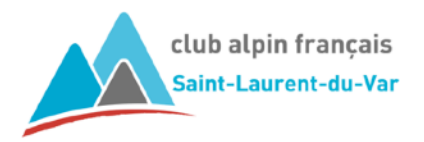

Vous retrouverez le statut de votre inscription en cliquant sur le logo « MES SORTIES »

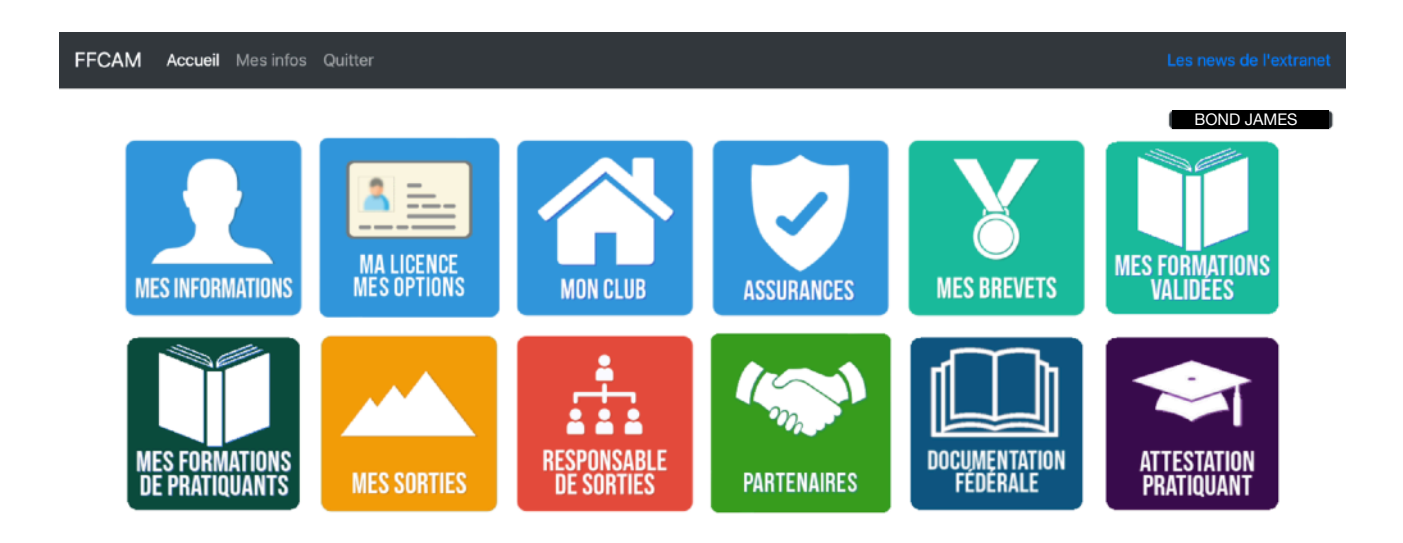

#### La liste des sorties auquel l'adhérent est **INSCRIT**, s'affiche.

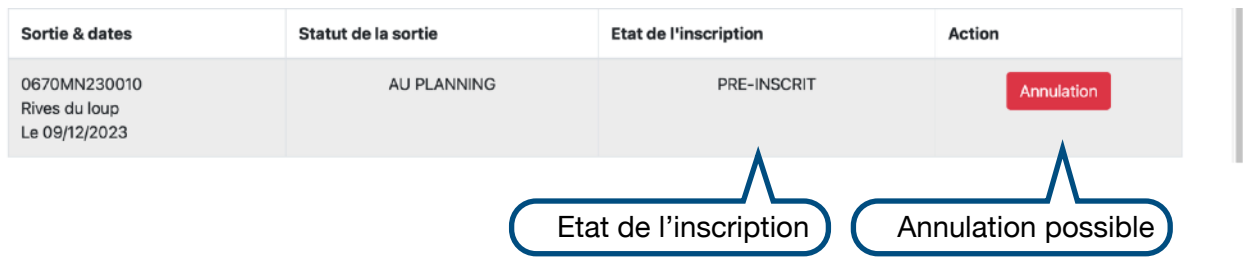

Il est toujours possible une fois l'inscription validée de se désinscrire en cliquant sur le bouton Annulation.

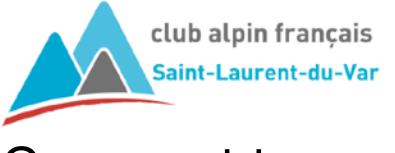

### Comment trouver une sortie dans l'agenda

Vous souhaitez rechercher dans les activités proposée des sorties qui vous intéressent ?

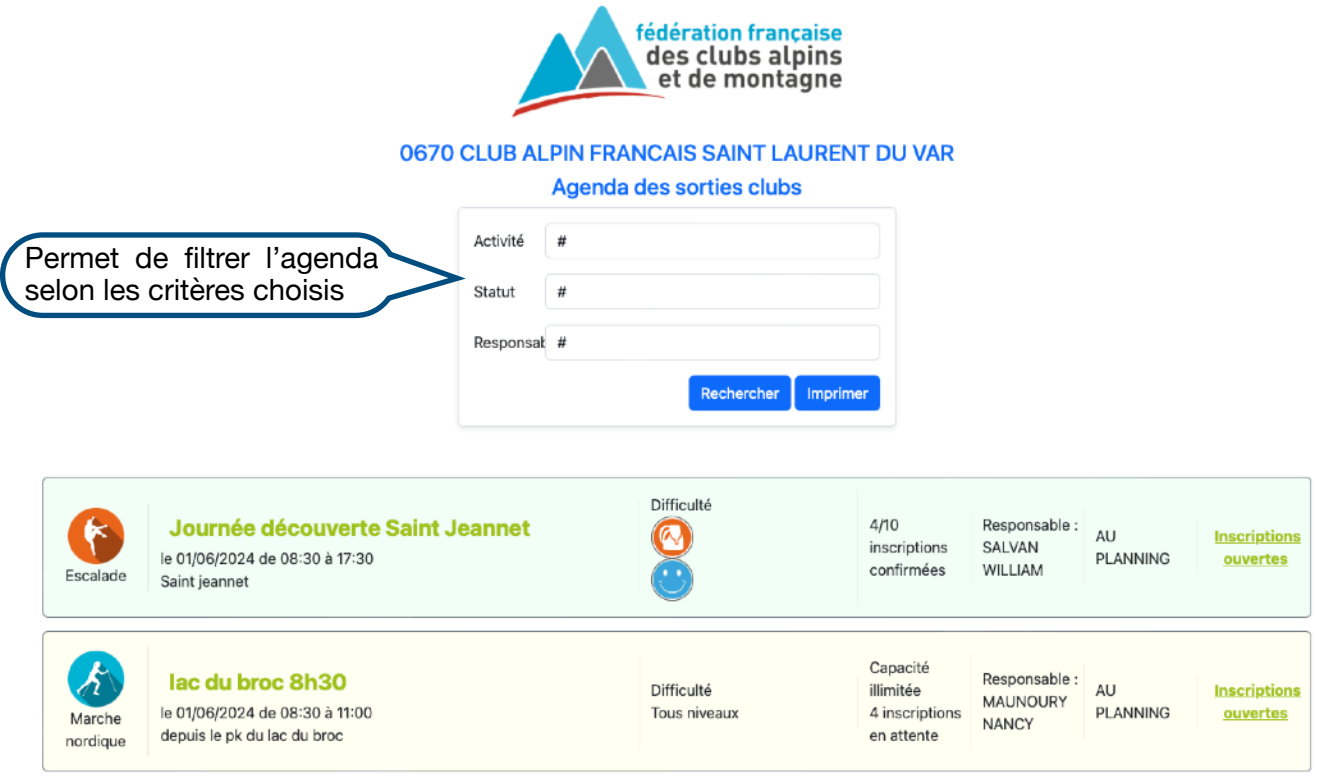

Pour cela, il suffit d'utiliser les filtres à votre disposition en cliquant dans la zone de saisie indiquée par un **#**.

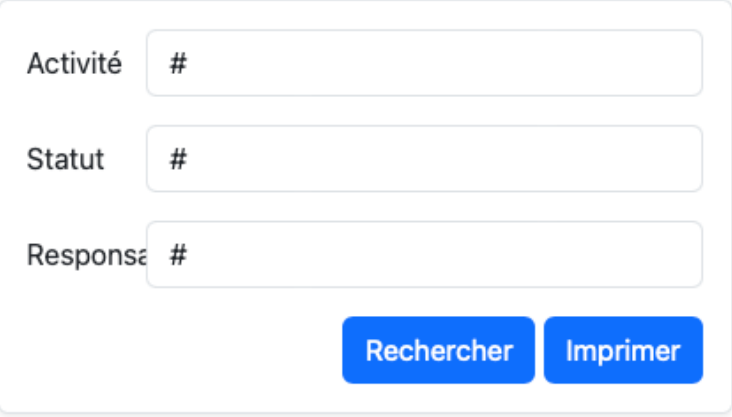

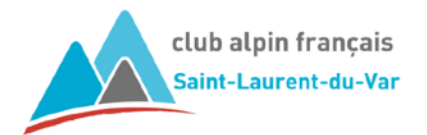

et choisir l'activité recherchée parmi celles proposées

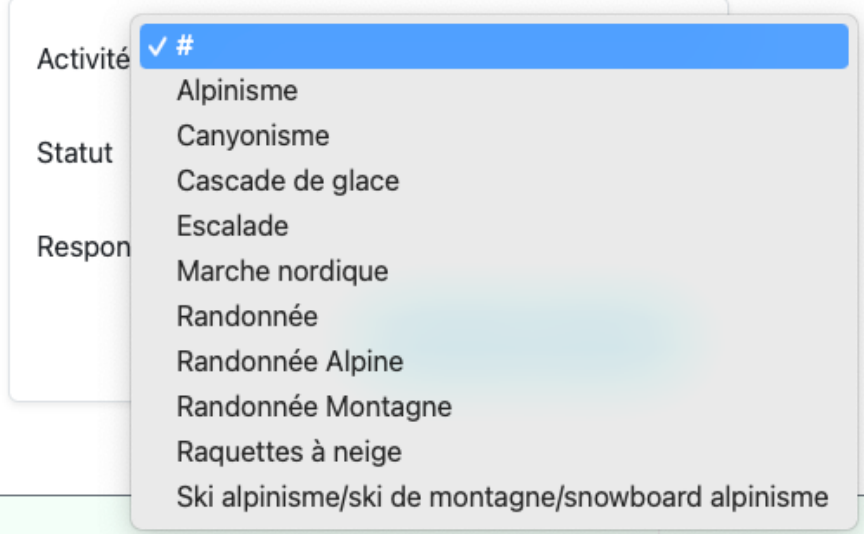

Cliquer ensuite sur le bouton **Rechercher**. Ne s'afficheront que le sorties de l'activité demandée.

Exemple avec un filtre sur Randonnée Montagne

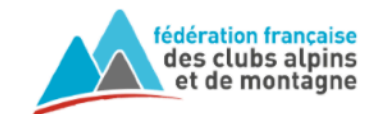

0670 CLUB ALPIN FRANCAIS SAINT LAURENT DU VAR

Agenda des sorties clubs

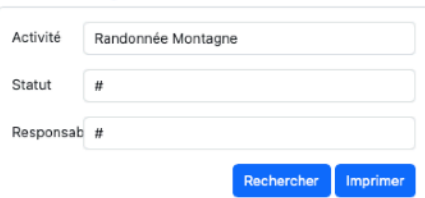

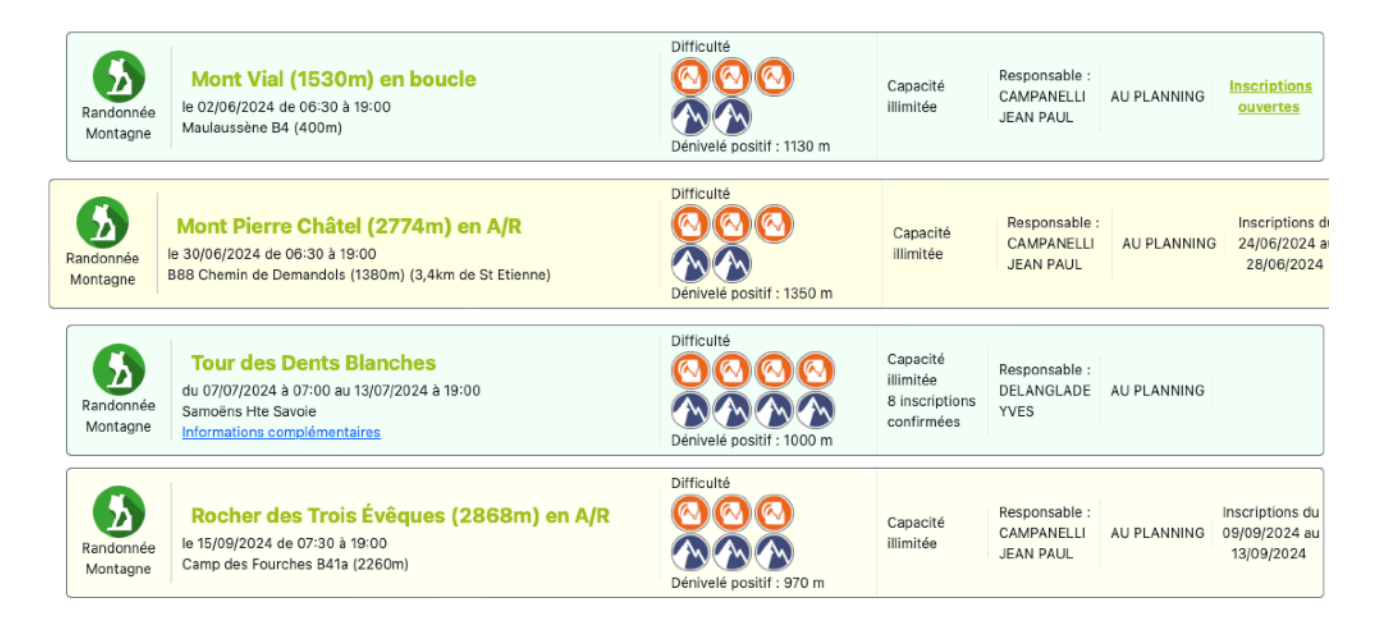

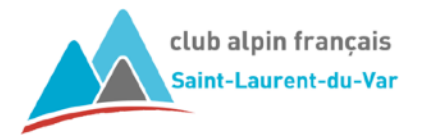

V1

**Astuce** : le bouton **Imprimer** permet d'exporter le résultat de la recherche sous forme de fichier pdf qu'il vous sera possible d'imprimer.

#### **Agenda des sorties clubs : CLUB ALPIN FRANCAIS SAINT LAURENT DU VAR**

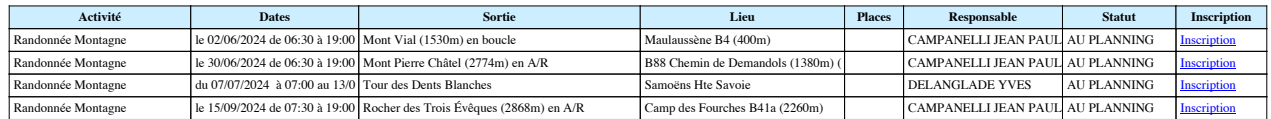